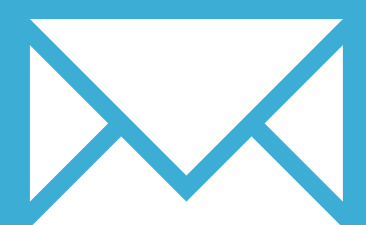

# YAHOO! MAIL APP FOR IPHONE

YOUR EMAIL INSTALLATION GUIDE

### Installing your email signature in

## YAHOO! MAIL APP FOR IPHONE

209

Please have your provided HTML file available and ready to install. Then simply follow the steps below to have your signature set-up in Yahoo! Mail App for iPhone within minutes.

STEP ONE

Email your provided HTML email signature file to your mail account set up within your Mail app.

STEP TWO

2

 $\times$ Z

1

When you receive your email to your iPhone, open the email signature HTML file in your web app. You need to select all of the signature and copy it. Select it by pressing anywhere on the screen where there is just text, then expand the copy box around the entire signature.

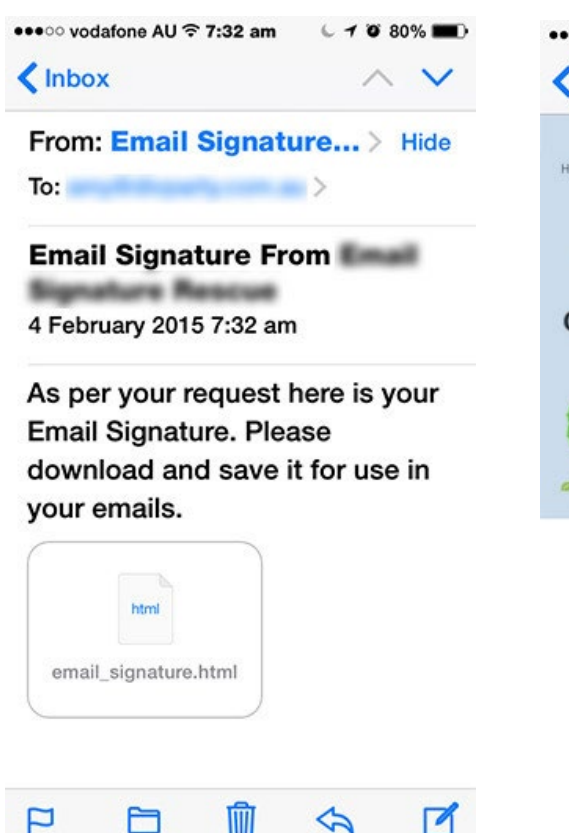

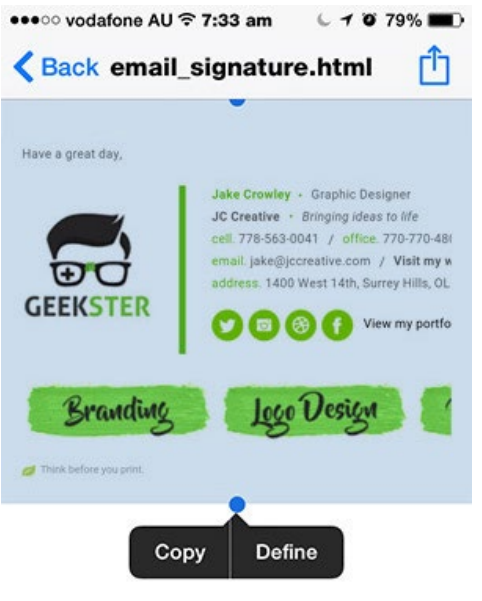

## Installing your email signature in

#### 210 YAHOO! MAIL APP FOR IPHONE

3

4

5

#### STEP THREE

Once you have copied your email signature, you need to open your Yahoo! Mail app.

Tap the **Profile** icon to the top right of your screen. A window will open, select Settings.

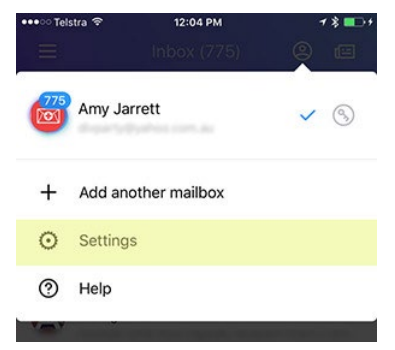

#### STEP FOUR

From your **Settings** screen you will see a **General** section, select **Signature**.

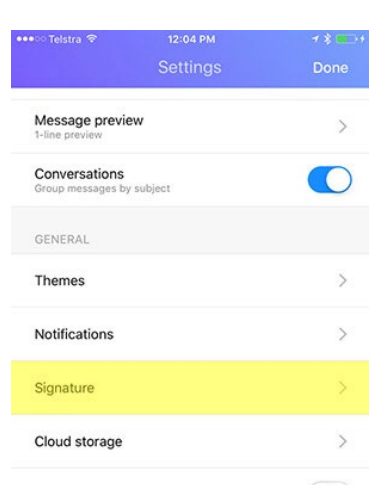

#### STEP FIVE

Hold your finger down on the signature box. You will see a paste option pop up, tap that and your email signature will be inserted.

You will likely notice that the text for the email signature doesn't look correct, to resolve this you need to shake your iPhone, yes, shake it.

Once you've done this an undo option will pop up, select this and your email signature will revert to the correct formatting.

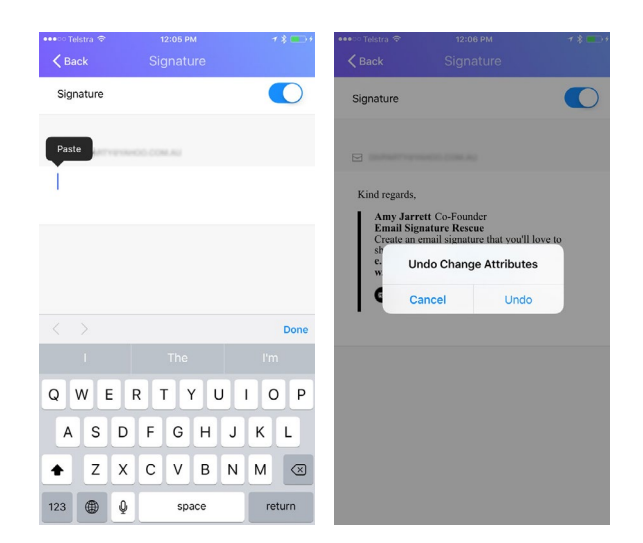

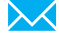

## Installing your email signature in

# YAHOO! MAIL APP FOR IPHONE

 $\boldsymbol{\times}$ 

#### STEP SEVEN

7 Now that your signature has been pasted into your settings and is displaying correctly all you have to do is start emailing!

> Compose a new email and you'll see your email signature inserted each time you send an email from that account.

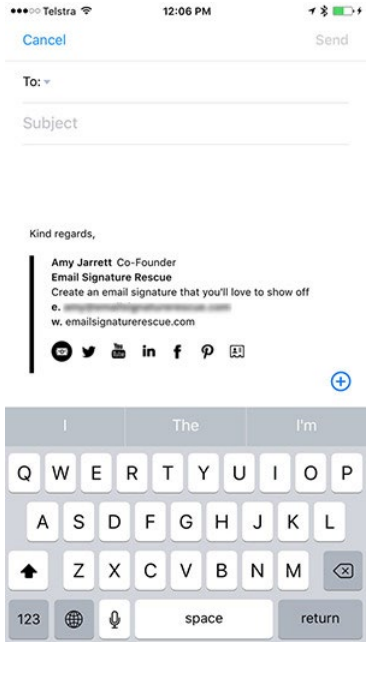

All done! Your email signature is now installed within Yahoo! Mail App for iPhone!